## WILLIAMEAN PRESENTATION SYSTEMS FIRMWARE UPDATE INSTRUCTIONS

To update the firmware on the Audio Presenter Hub or Presenter HUB:

- 1. Download the zipped firmware file from the Williams AV website under Support Software.
- 2. Unzip the downloaded file. The update will be in a folder named BIIUPG. Do not change this folder name.
- 3. On a FAT32 formatted thumb drive, put the unzipped firmware update on USB thumb drive. The BIIUPG folder must be on the root of the thumb drive.
- 4. Ensure the presentation system is off.
- 5. Connect a monitor to the HDMI Out port on the back of the device.
- 6. Connect a keyboard to any of the USB ports.
- 7. Connect an Ethernet cord (RJ 45) to the device's Ethernet port. Connect the other end of the cord into your internet-accessible network.
- 8. Connect a thumb drive with the firmware update file to any of the USB ports.
- 9. Connect the power supply.
- 10. Turn the presentation system on.
- 11. After the device has fully booted, it will automatically obtain an IP address. The IP will appear on the splash screen. (For additional assistance connecting the device to the internet, see the full user manual.)
- 12. Press the Print Screen key on the keyboard to open the device's menu.
- 13. Using the arrow keys, select update. Press enter.
- 14. Using the arrow keys, select **USB.** Press enter.
- 15. The update will begin. There will be several status notifications throughout the update process.
- 16. The device will restart with the updated firmware version.

For additional instructions, see the user manual available on the Williams AV website or contact Tech Blue (800.328.6190 / techblue@williamsav.com) for guided technical support.

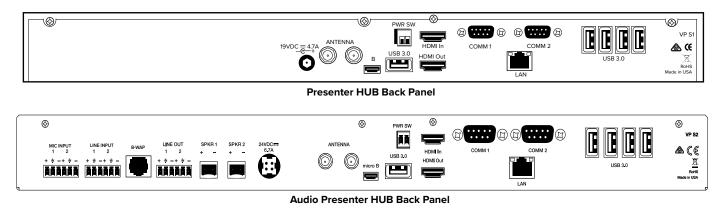

info@williamsav.com / www.williamsav.com 800-843-3544 / INTL: +1-952-943-2252

|     |            | Update           |
|-----|------------|------------------|
| _69 | ANNOTATION | USB =>           |
|     | DISPLAY    | TFTP =>          |
| 0   | CAPTURE    | Windows Share => |
|     |            | Save Settings => |
|     | DEVICES    | Load Settings => |
|     | NETWORK    |                  |
| €_J | UPDATE     |                  |
| ×   |            |                  |

The Update Menu